## **Blackboard for Employees**

## **Creating an Assignment**

This document describes how to add an assignment to a content area in a Blackboard course for students to access.

## **Instructions**

1. From within a content area, mouse-over the **Assessments** button in the action bar at the top of the content area page.

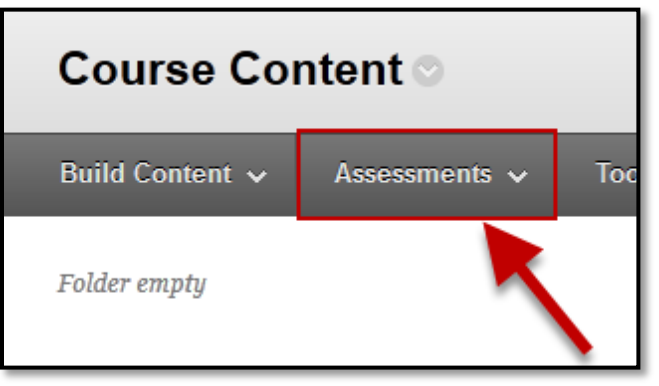

2. Click the **Assignment** option in the menu.

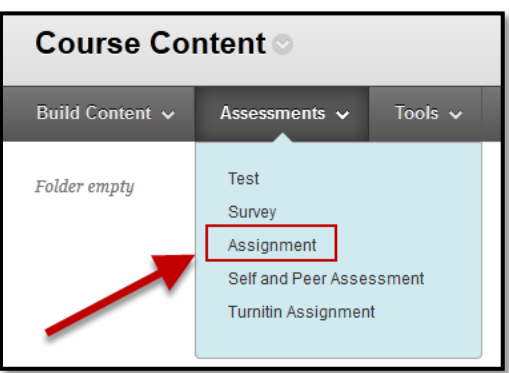

3. Enter the assignment name in the **Name and Color** field (*required*).

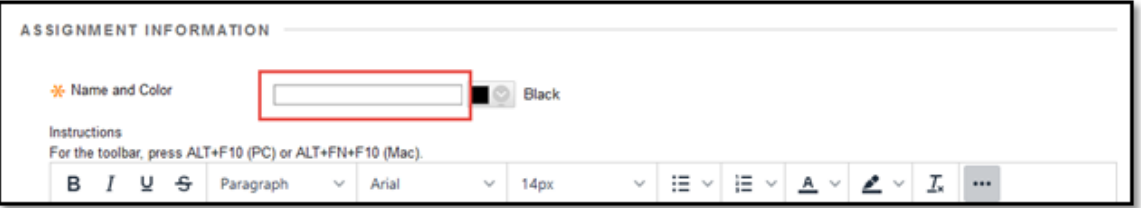

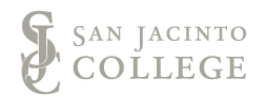

4. In the text box editor, under **Instructions**,include detailed assignment instructions for the student (*recommended*).

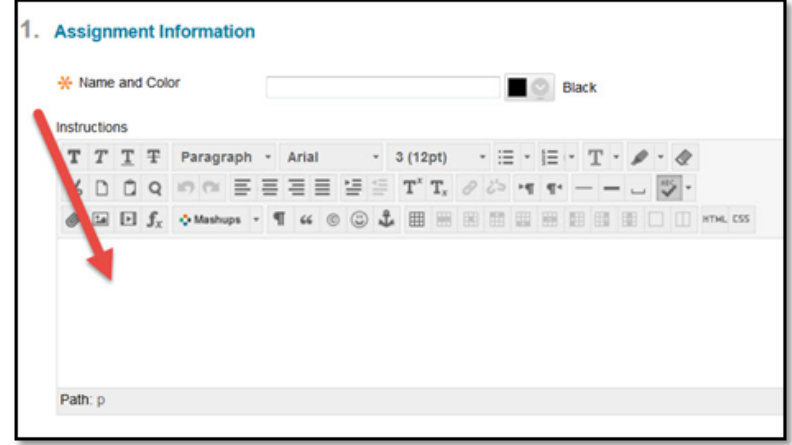

5. Attach a file to the **Assignment** in section **Assignment Files** (*optional*).

To attach a file:

- Click the **Browse Local Files** button and select a file.
- In the **Link Title** field, your file name will automatically appear, if desired change this text to an appropriate title.

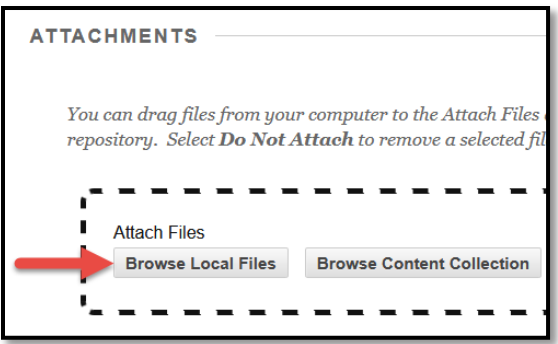

6. Set a date/time for **Due Date** in the **Due Dates** section(*optional*). Setting a due date does not prevent the student from submitting the assignment late. However, it does flag the submission as having been turned in late.

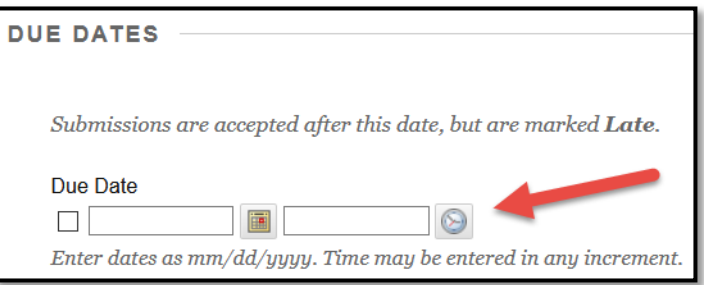

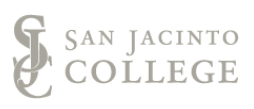

7. Under the **Grading** section enter the highest numerical grade achieveable in the **Points Possible** field.

If a rubric is available, you may add it by clicking on the **Add Rubric** button.

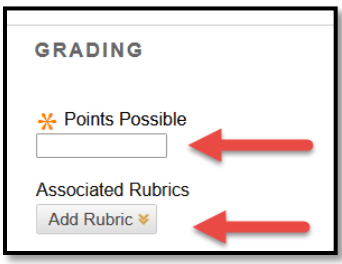

8. Click on the **Submissions Details** section to expand the menu for additional assignment options.

Set the Assignment type to **Individual Submission**, **Group Submission** or **Portfolio Submission**.

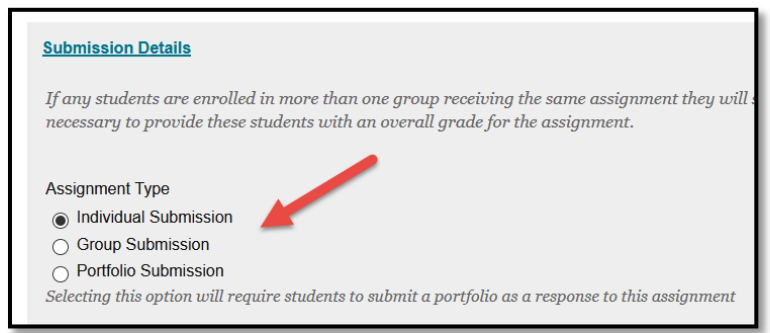

- 9. Under the **Submission Details** section, select the desired option from **Number of Attempts**
	- The **Single Attempt** option allows the student to make only one submission.
	- The **Multiple Attempts** option allows you to specify how many submissions the student may make by entering in the desired number in the box.
	- The **Unlimited Attempts** option allows the student to make as many submissions as they wish.

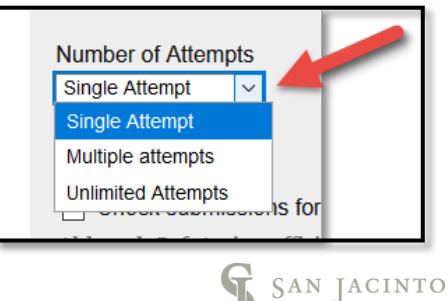

OLLEGE

10. Under the **Submission Details** section, if you would like to have student submissions checked for plagiarism, select from the SafeAssign plagarism tool options listed.

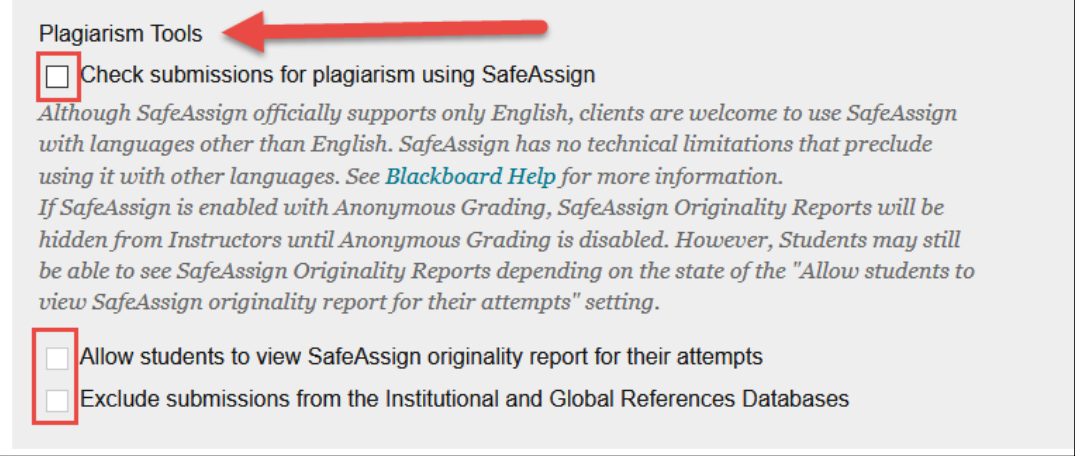

11. Under the **Grading Options** section, if you choose, select the box next to **Enable Anonymous Grading** and/or **Enable Delegated Grading**. If you do not wish to utilize these options, leave the box unchecked.

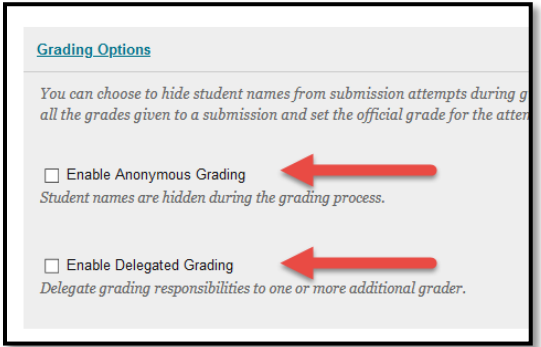

12. Under the **Dislay of Grades** section, choose an option under the **Display grade as** heading and select the display type under the **Primary** and/or **Secondary** drop down menus.

If you would like to include the assignment grade in the grade center calculations ensure the Include in **Grade Center grade calculations** box is checked. This box is checked by default.

If you would like to show students their grade, ensure the **Show to students in My Grades** box is checked. This box is checked by default.

If you would like to show students the class average and median statics for the assignment, ensure the **Show average and median statistics** 

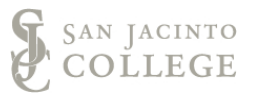

**for this column to students in My Grades**. The box is not checked by default.

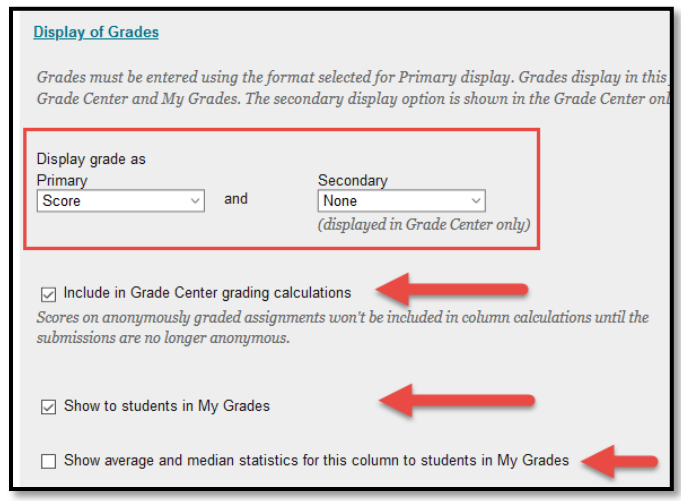

13. Under the **Availability** section, check the **Make the Assignment Available** option to make the assignment visible for students to view.

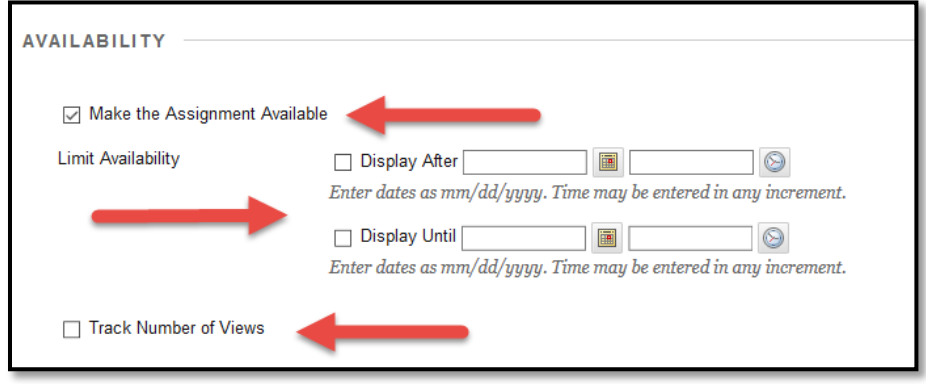

Dates can also be set to limit the availability of the assignment for student submission. This allows the assignment to open and close based on these dates.

- **Display After** allows you to keep an assignment hidden until a specific date/time.
- **Display Until** allows you to hide an assignment after a specific date/time. This is the only way you can prevent students from turning an assignment in after the due date.
	- *If you want to set an open and close date, make sure you check both boxes and includes specific dates and times.*

Check the checkbox next to **Track Number of Views** if you would like to track this information in your Course Reports.

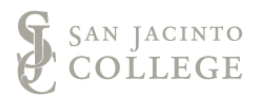

14. Click the **Submit** button to save and add the assignment to the Blackboard course site.

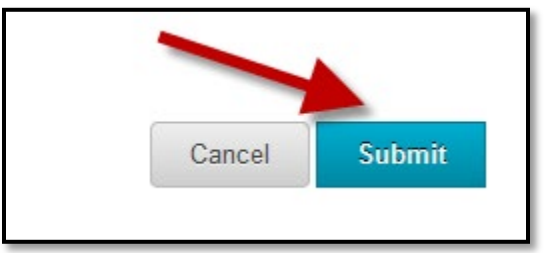

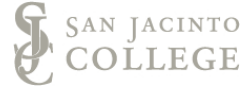